## Tworzenie Bloga na Jimdo.com

[www.jimdo.com](http://www.jimdo.com/)

Otwórz stronę w przeglądarce.

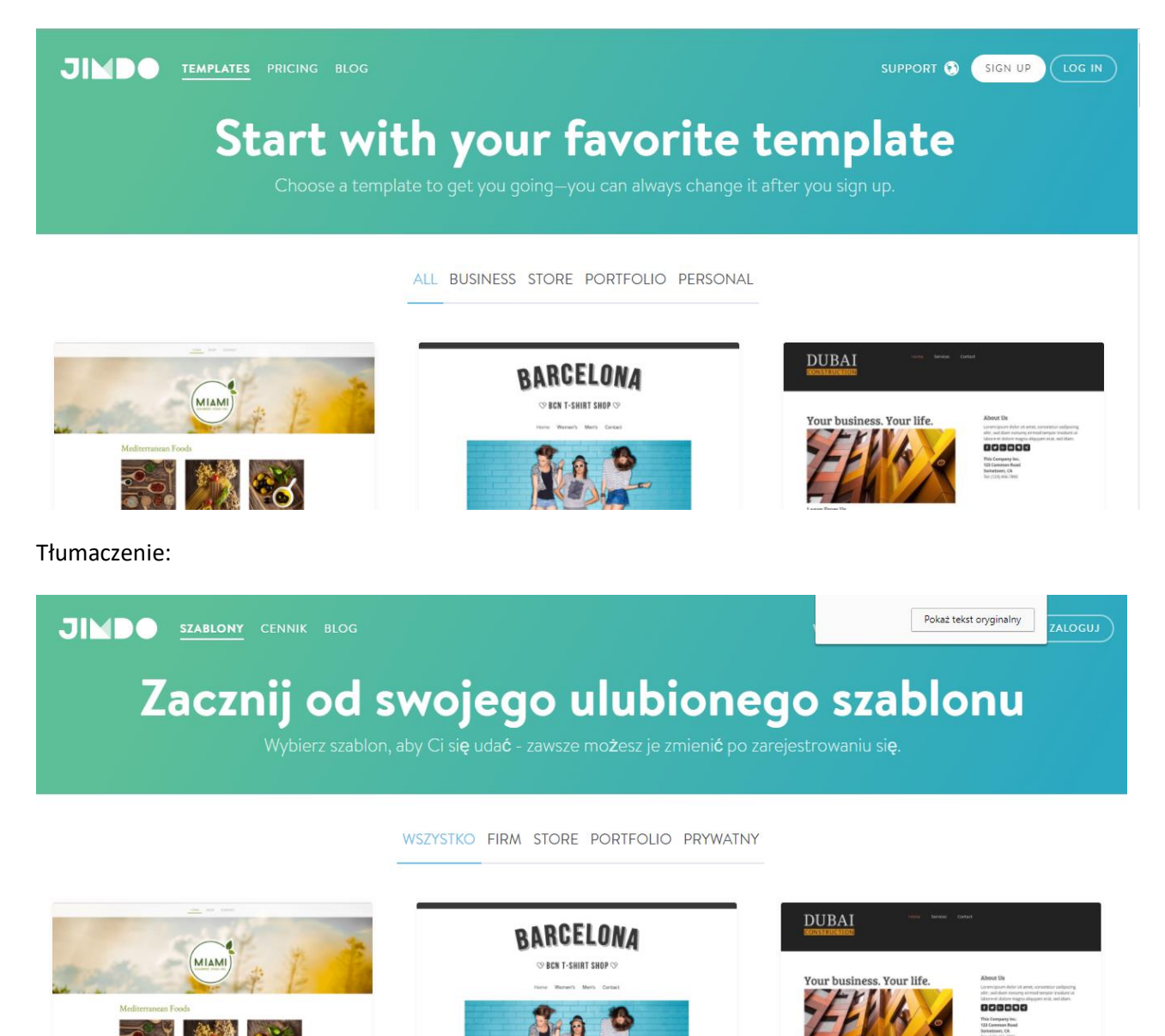

Wybierasz dowolny szablon, później go możesz zmienić.

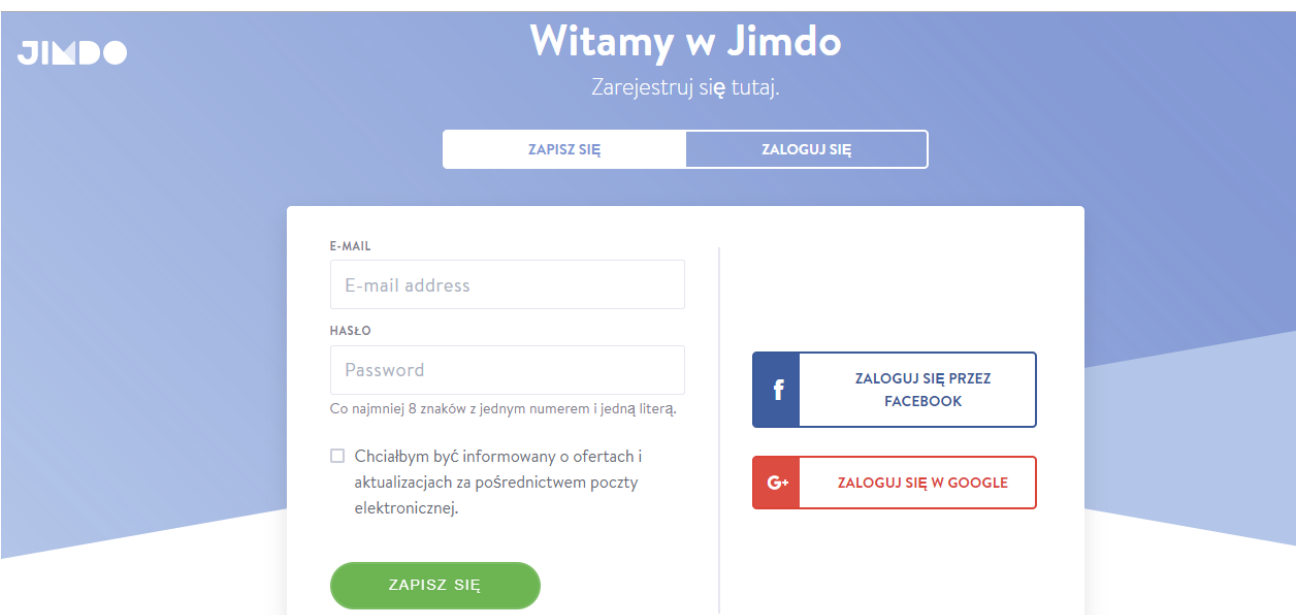

Pojawia się strona do zapisu. Zapisz się, podaj adres e-mail i wymyśl hasło "Co najmniej 8 znaków

## z 1 numerem lub 1 literą)

Po wpisaniu klikamy na zielony przycisk: zapisz się.

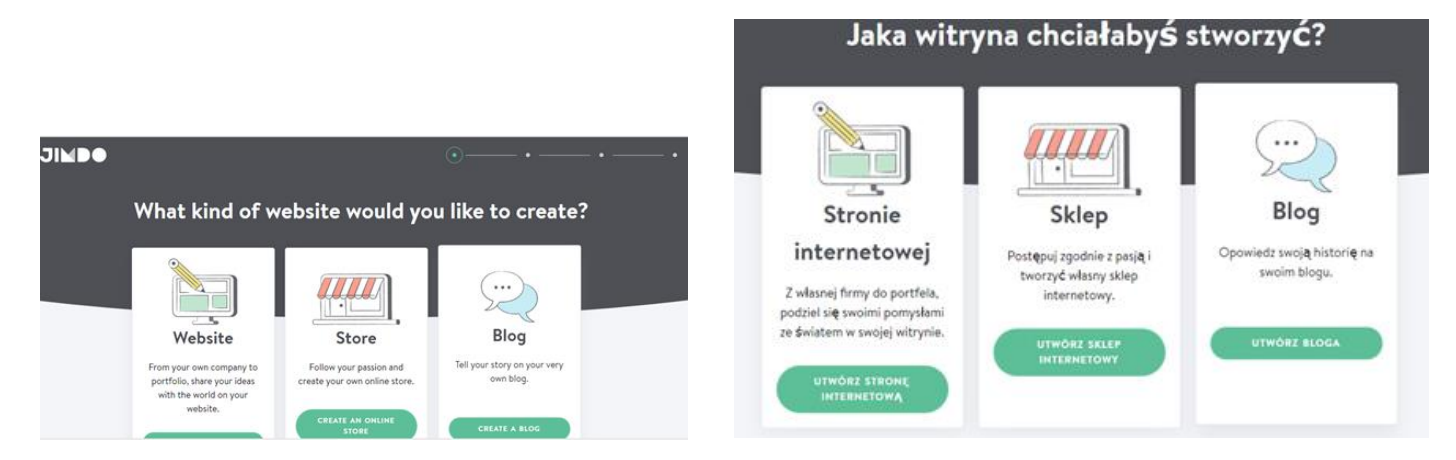

Wybieramy Blog / zielony przycisk UTWÓRZ BLOGA

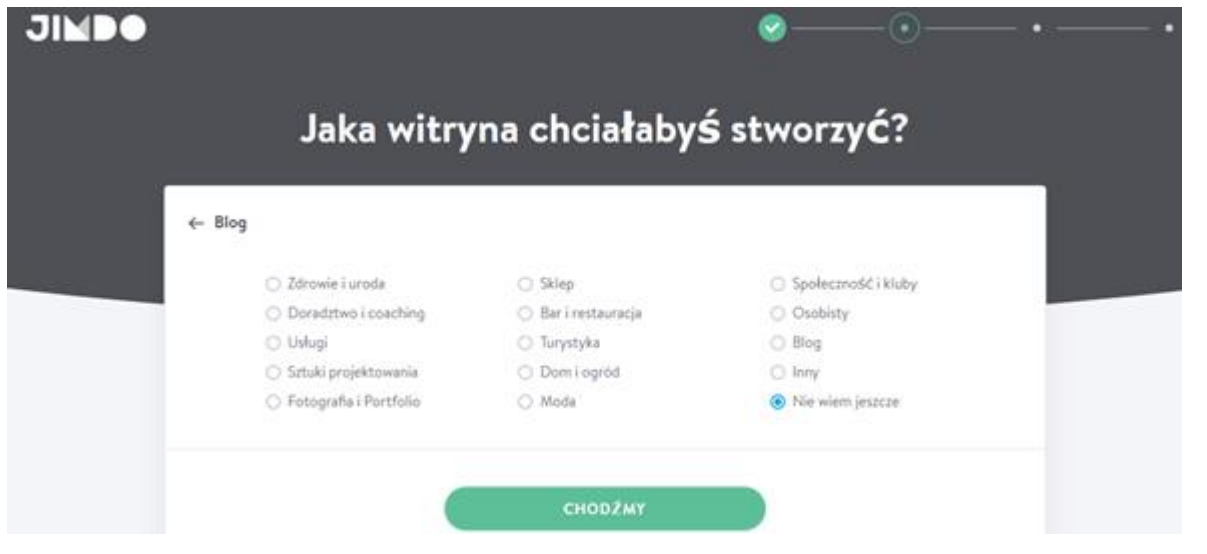

## Nie wiem jeszcze i CHODŹMY

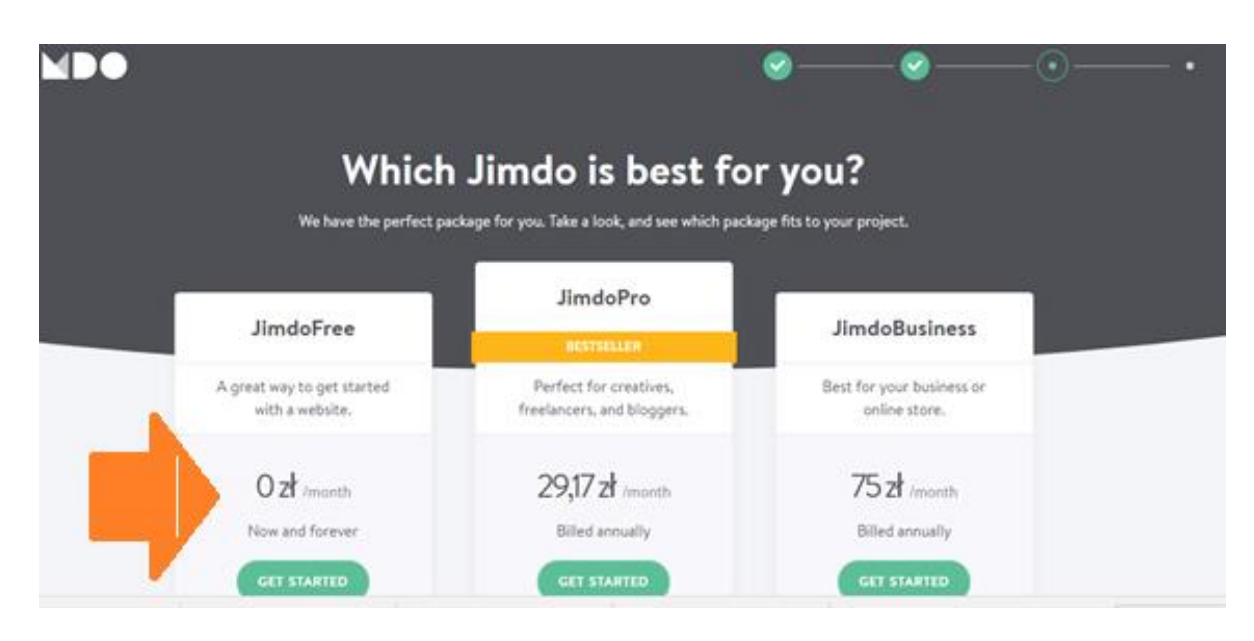

## Zaznaczamy JimdoFree i GET STARTED/zielony

Teraz pojawi nam się najważniejszy ekran: Musimy podać nazwę swojej strony. Nie ma polskich znaków wpisujemy po https// wymyślona nazwa .jimdo.com Uwaga tej nazwy raczej już nie zmienimy!!!!!

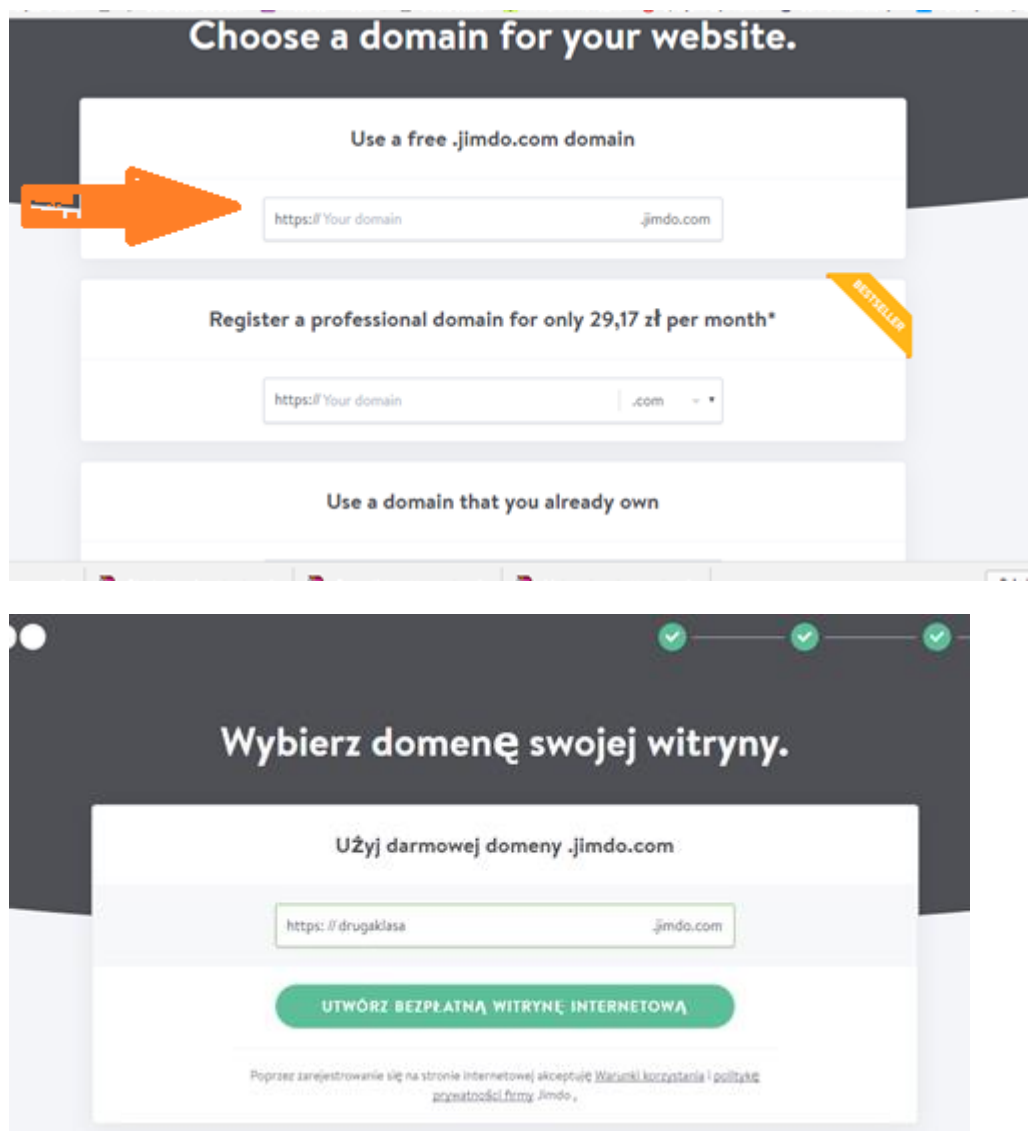

Teraz trzeba wejść na podany w rejestracji e-mail , potwierdzić adres i kliknąć na link.

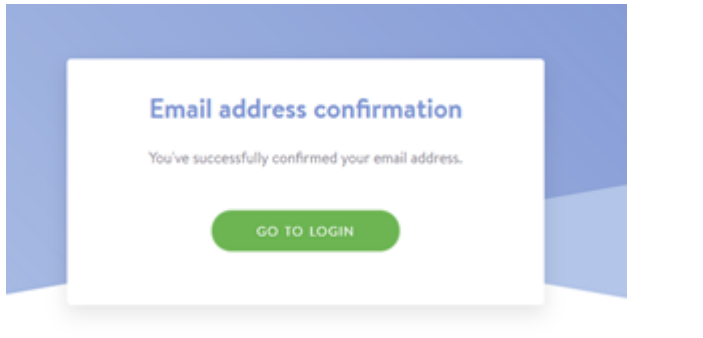

GOTOWE - GO TO LOGIN zielony przycisk.

Teraz tworzymy wygląd strony/bloga PO zalogowaniu wchodzimy w MENU, pojawia nam się deska rozdzielcza.

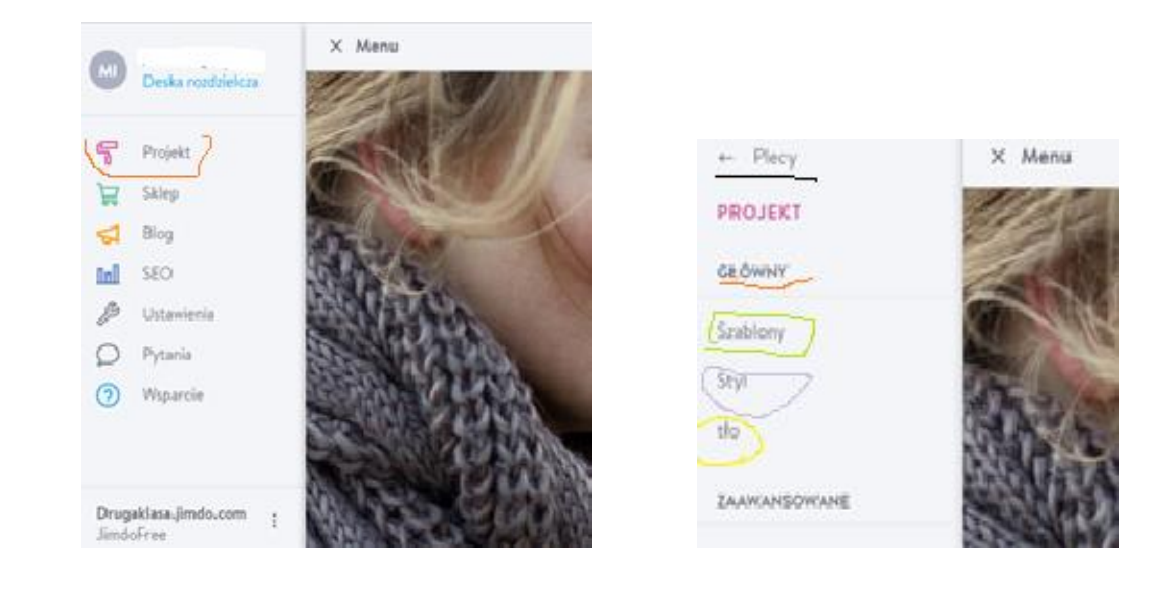

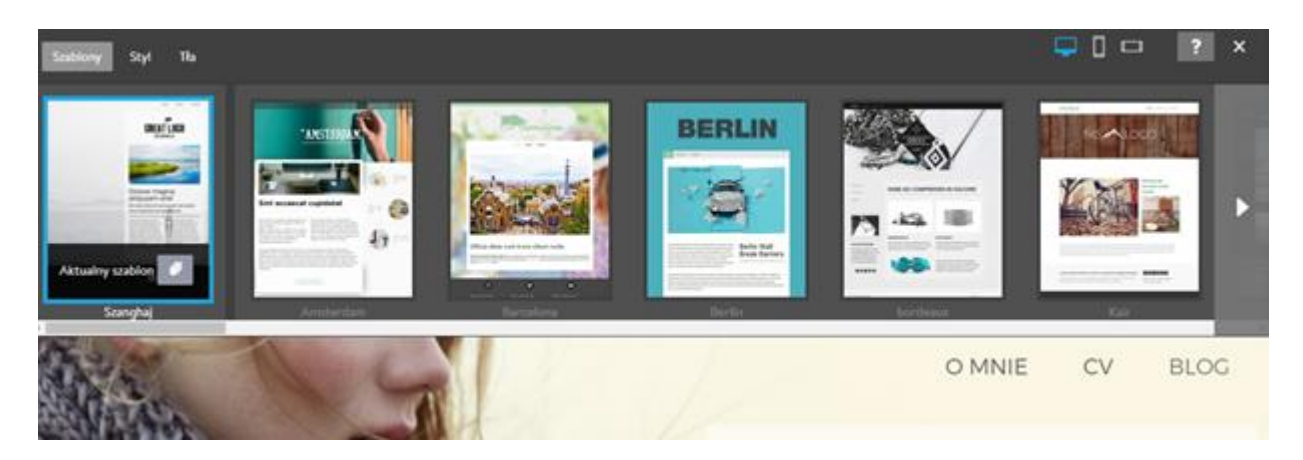

Po wejściu na projekt pojawiają nam się szablony. Tutaj można sobie wybrać szablon/wygląd bloga. To zawsze można zmienić. Po wybraniu klikamy SAVE/ zapisz.

Następnie możemy zmienić styl i tło. Możemy to zawsze zmieniać. Proszę pamiętać o zapisaniu zmian.

Poniższy obrazek pokazuje jak dodawać strony.

Pomarańczowy – ustawia stronę w lewo, w prawo, do góry, w dół (Tak tworzymy strony główne i zakładki)

Różowy- dodaj stronę.

Zielony – oko otwarte strona udostępniona/ widoczna dla wszystkich.

Oko zamknięte – strona widoczna tylko dla nas.

Kosz wyrzuca stronę – UWAGA można utracić to co robiliśmy.

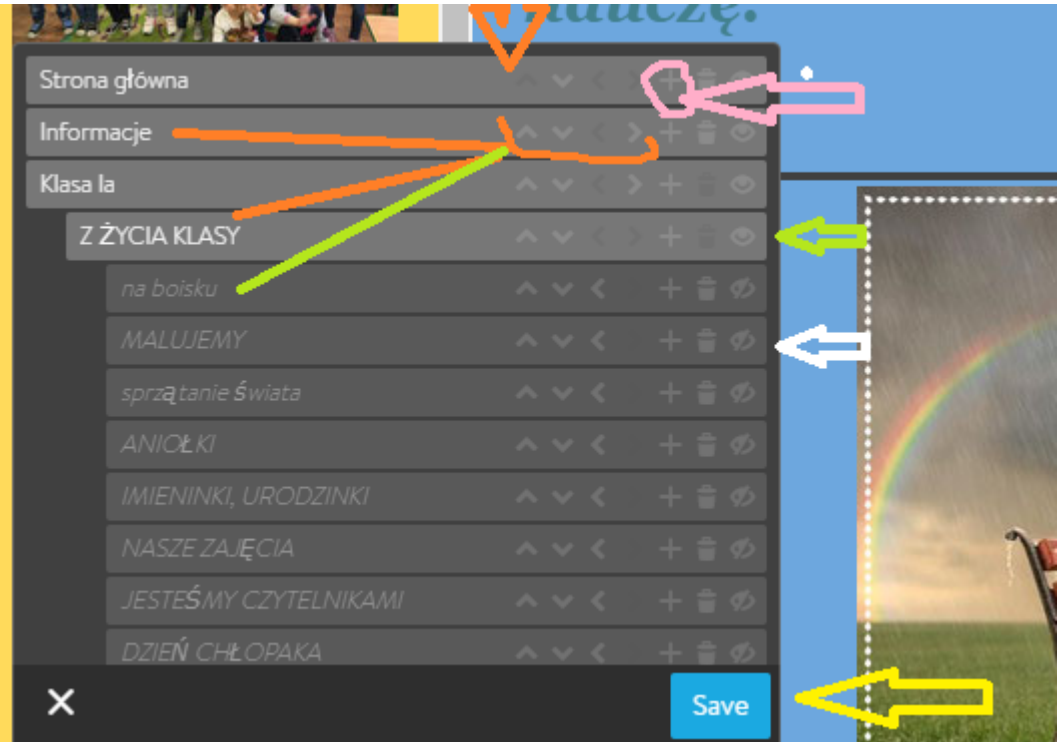

Pamiętajcie o zapisaniu zmian.

Teraz możemy dodawać elementy na stronie.Klikamy w czarny przycisk +Add Element

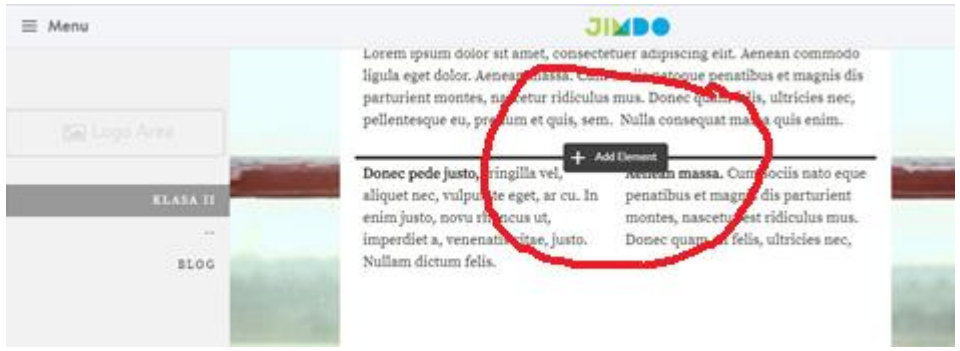

Otwiera nam się okno (połowa tego i na dole na niebiesko More Elements

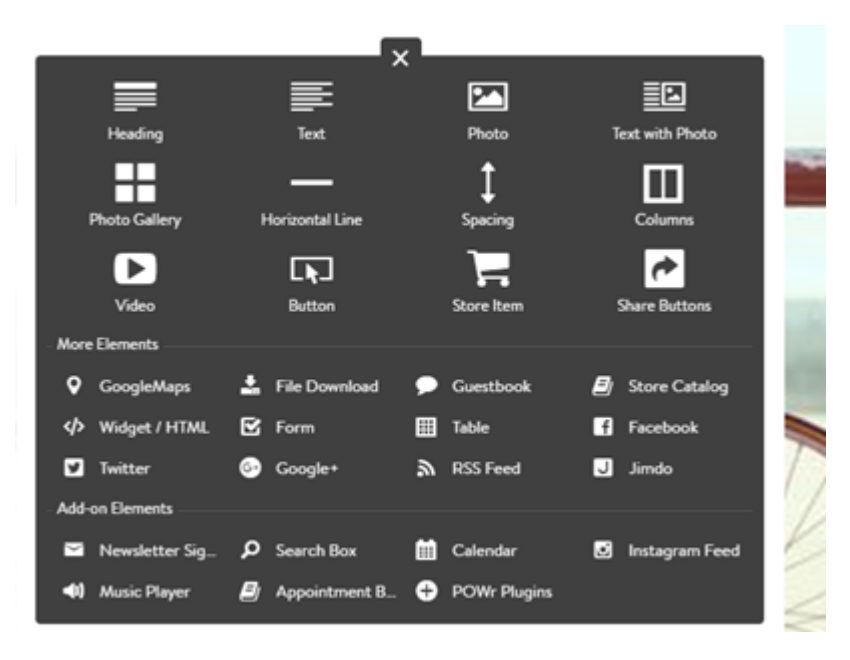

Oznaczenia kolejno jak na obrazku:

Heading Tytuł , Tekst , Zdjęcie lub obraz, tekst i obraz Video/Film, Button to link, z pozostałych nie korzystałam ? Porozwinieciu niebieskiej zakładki: <> HTML tu możemy wkleić swój kod embed File Download wklejamy coś do pobrania To są najważniejsze funkcje. W razie pytań proszę o kontakt na stronie

[https://beatam2016.jimdo.com](https://beatam2016.jimdo.com/)